## Triptracker School Reference Guide FOR FIELD TRIPS, ATHLETIC EVENTS AND MORE

# myIPS

Transportation Department INDIANAPOLIS PUBLIC SCHOOLS

### **Table of Contents**

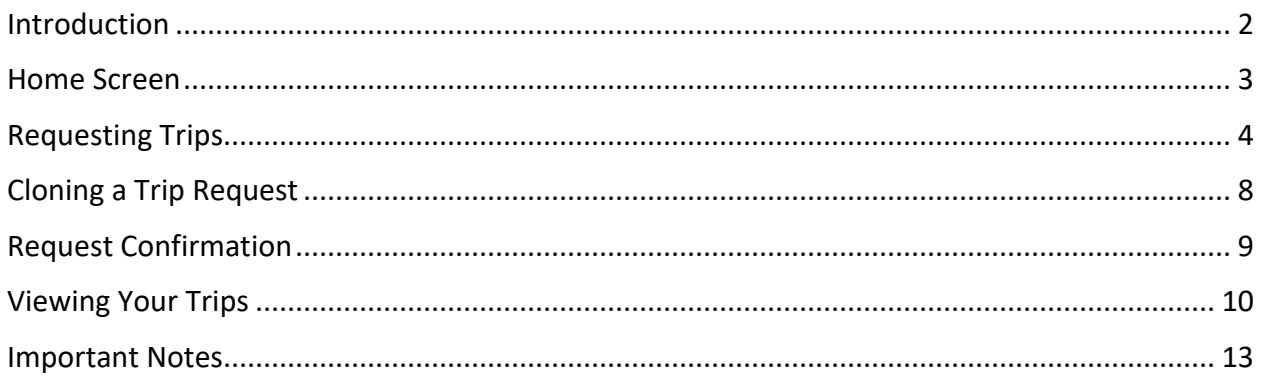

### <span id="page-2-0"></span>Introduction

As we've transitioned to a new field trip system, please use this document to assist you in your transportation requests for field trips, athletics, programs and more. We are excited for this new partnership and hope that you will find this new system to bring ease to your busy day.

The site is web based and can be accessed from anywhere. [https://triptracker.myips.org](https://triptracker.myips.org/).

For regular IPS accounts, use your IPS login without the @myips.org. For those with a non-IPS account, your username and password will be provided by [John Nelson](mailto:cont875jn@myips.org) an[d Stan Cork.](mailto:corks@myips.org)

Contact [Sarah Lowe](mailto:lowesl@myips.org) with issues logging int[o Triptracker.](https://triptracker.myips.org/)

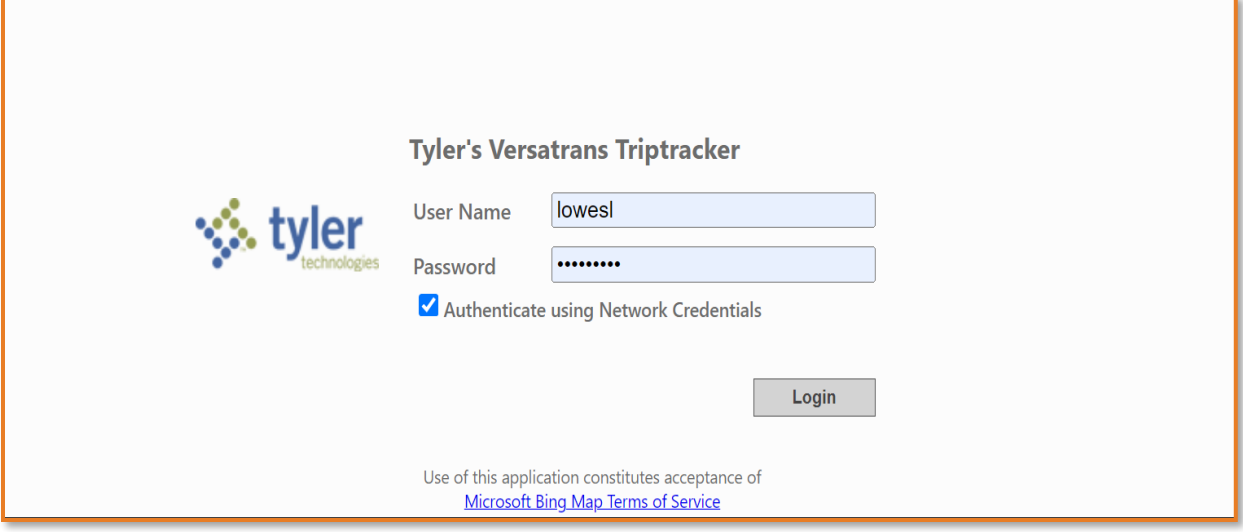

### <span id="page-3-0"></span>Home Screen

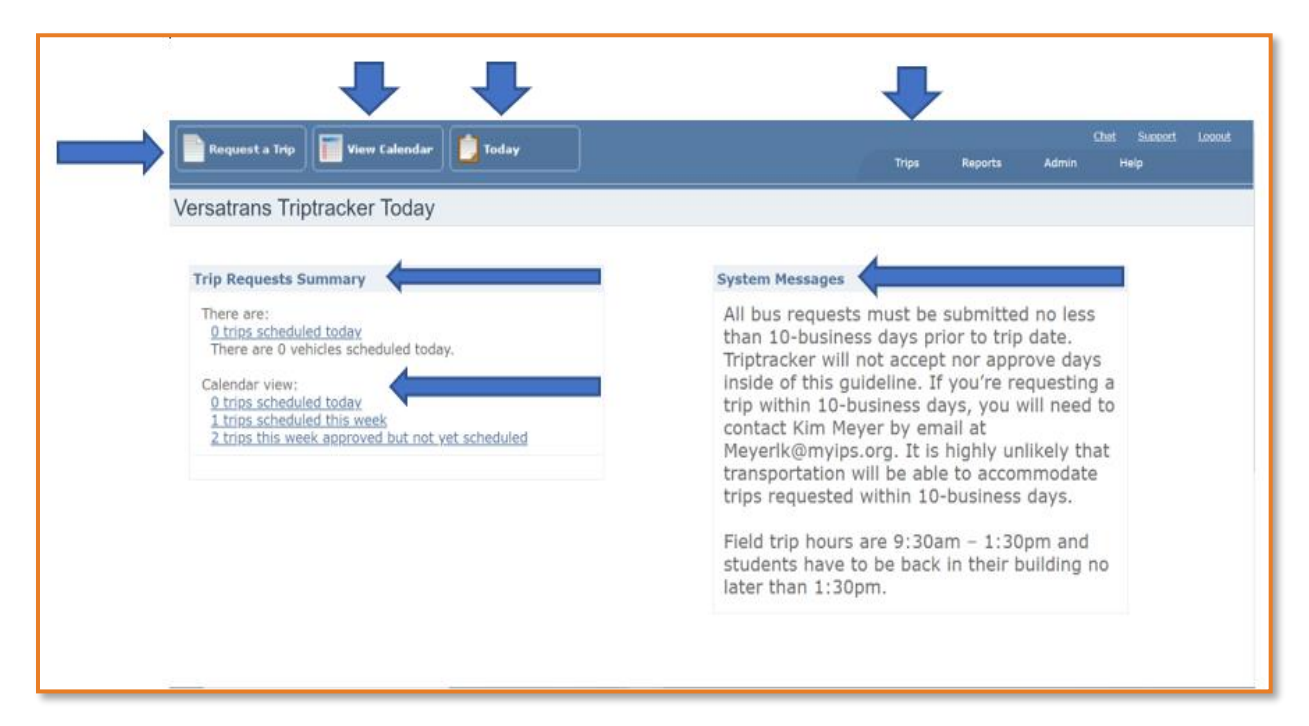

From the home screen, you are able to do the following: request a trip, view all trips requested on a calendar, see your trips for today, search for trips by numerous ways, see important messages and more.

- Request a trip Entering trips into Triptracker.
- View Calendar Trips approved and scheduled. View calendar by day, full week, month, timeline and agenda.
- Today Takes you directly to the home screen.
- Trip Requests Summary View of current day and weekly trips requested and scheduled.
	- $\triangle$  Requested trips Trips that have been entered but have not been approved.
	- Approved trips Trips that have been approved but have not been scheduled.
	- Scheduled Trips Trips that have been scheduled with contractor or outside vendor.
- Trips Search for trips by trip date, trip number, requester, trip type and more.
- System Messages Important information from transportation department.

### <span id="page-4-0"></span>Requesting Trips

Г

From the home screen, you can request trips. By clicking Request a Trip.

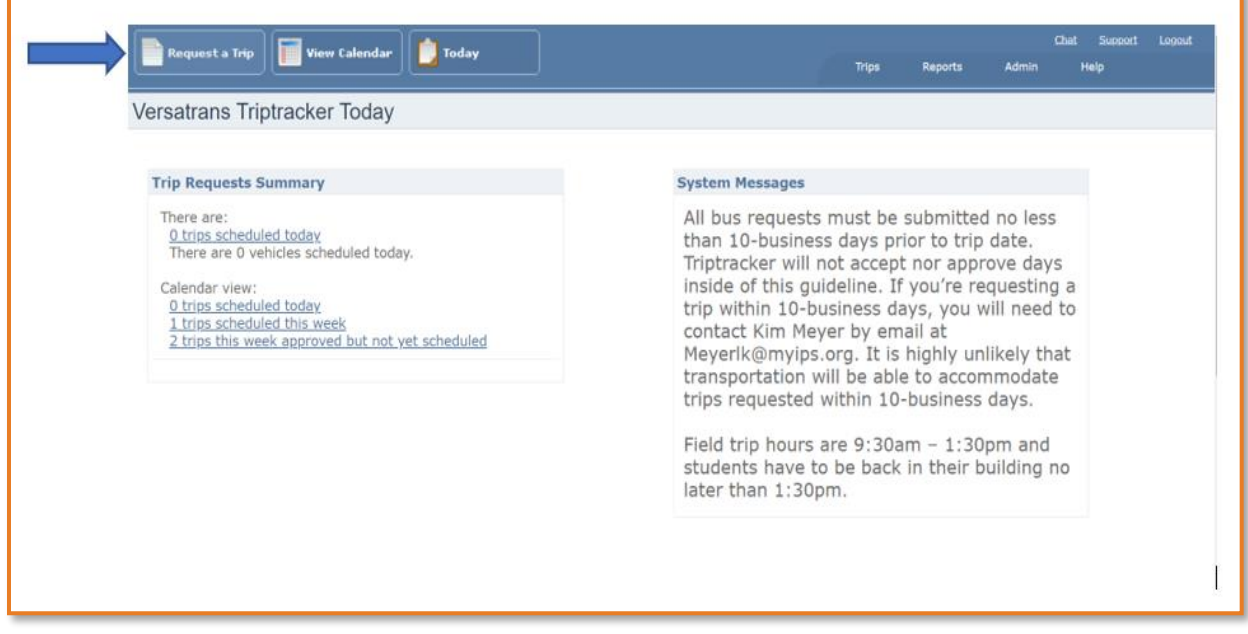

**Clicking on request a trip will direct to the trip request page.** 

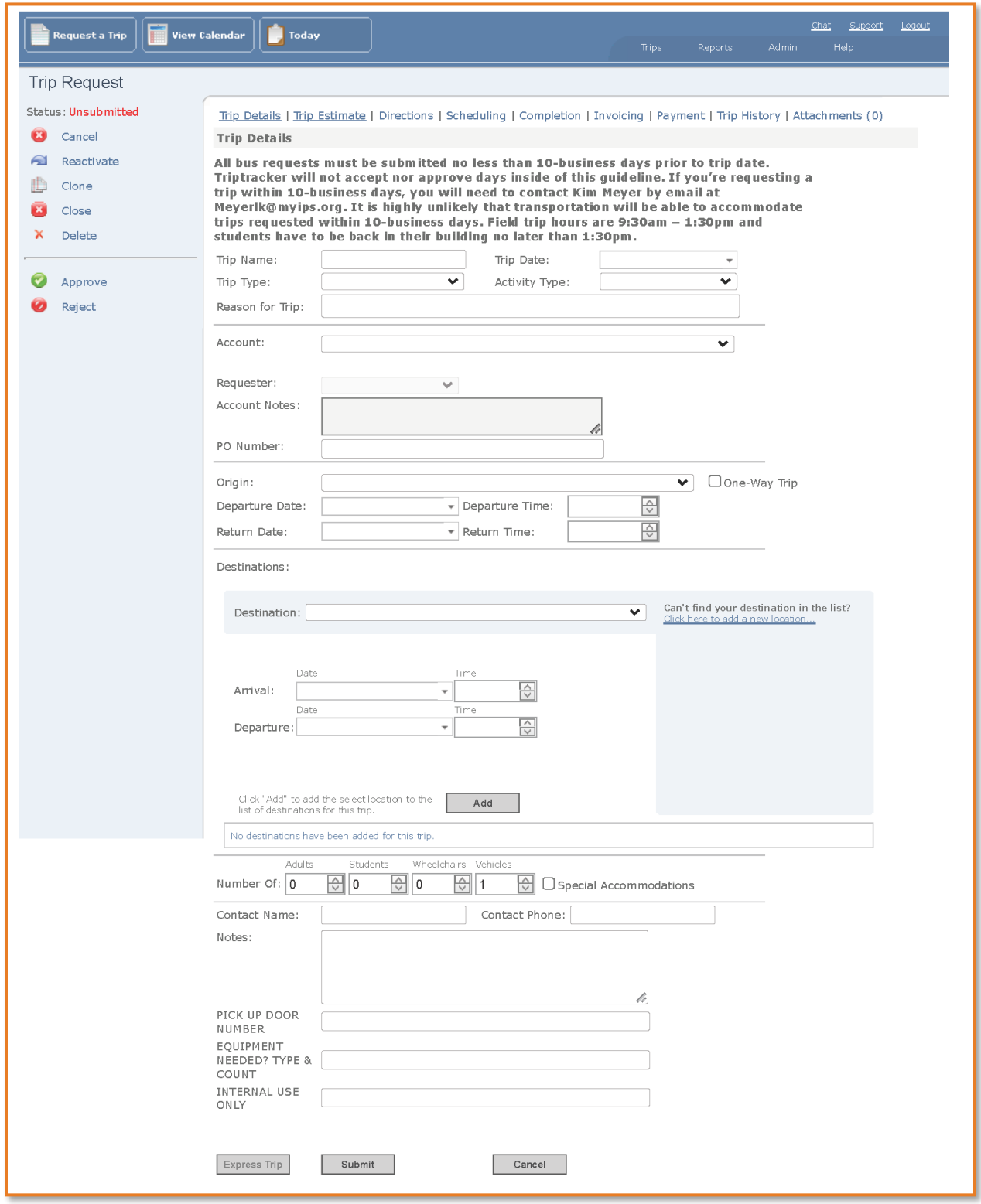

#### **Enter in the following information:**

- Trip Name- Type in event
- Trip Date- Click the drop arrow to select
- Trip Type- Click the drop arrow to select trip
- Activity Type- Click the drop arrow to select (Athletic, Extra-Curricular, Field Trip, Garage)
- Reason for Trip- Type in what the trip is for
- Account- Click the drop arrow to select school you're requesting for
- Requester- Click the drop arrow to select your name
- Origin- Click the drop arrow to select school you're requesting for
- Departure Date- Click the drop arrow to select
- Departure Time- Type in time or click the up and down arrows to select (make sure to indicate whether AM or PM)
- Return Date- Click the drop arrow to select
- Return Time- Type in time or click the up and down arrows to select This time should be the time you plan on students being dropped back off at the school or the completion of the trip
- Destination- Click the drop arrow to select (most destinations are already stored in the system). If you do not see your destination, click the link next to destination to add it in
- Arrival Date- Click the drop arrow to select (Please note, this should be the same as departure time)
- Arrival Time- Type in time or click the up and down arrows to select (make sure to indicate whether AM or PM. This time should be what time you plan to arrive to the destination)
- Departure Date- Click the drop arrow to select
- Departure Time- (Please note, this should be the time you plan on leaving the destination to return to drop students back off at the school or to begin dropping them off at home. Transportation home is available only for middle school  $7<sup>th</sup>$  and  $8<sup>th</sup>$  grade
- After origin and destination information is entered, select **Add** in the middle of the screen under destination. Please note, this screen does not autosave
- Number of Adults- Type in number or click the up and down arrows to select (students and teams must be accompanied by an adult)
- Number of Students- Type in number or click the up and down arrows to select
- Wheelchairs- Type in number or click the up and down arrows to select if needed
- Number of Vehicles- Type in number or click the up and down arrows to select
- Special Accommodations- Check this box if your trip requires a bus attendant
- Contact Name- Type the name of the person responsible for this trip that we can reach during the trip
- Contact Phone: Type the telephone number of the contact's name
- Notes: Type anything pertinent to the trip that the department needs to know
- Pick Up Door Number- Type in where students should be picked up from
- Equipment Needed- Type in if any star seats or other special equipment is needed (Please note, if transporting large instruments, it is your responsibility to request an orange truck). *If no equipment, you must type N/A otherwise you will receive an error message*
- After all of this is entered, select **submit** in the bottom middle of the screen. Please note, this screen does not autosave. You must click submit. To verify if the trip has been submitted, look in the top left corner at **status**
- If you submit outside the 10-business day rule, your trip will not be submitted and approved. You will receive an error message. You will need to update the date of your trip to align with the 10-buisness day rule
- Any issues or questions with submitting trips, please submit in email t[o Sarah Lowe](mailto:lowesl@myips.org)
- It is highly unlikely that transportation will be provided for any request submitted within the 10-business day guideline

#### **SELECT SUBMIT AFTER ALL INFORMATION HAS BEEN ENTERED**

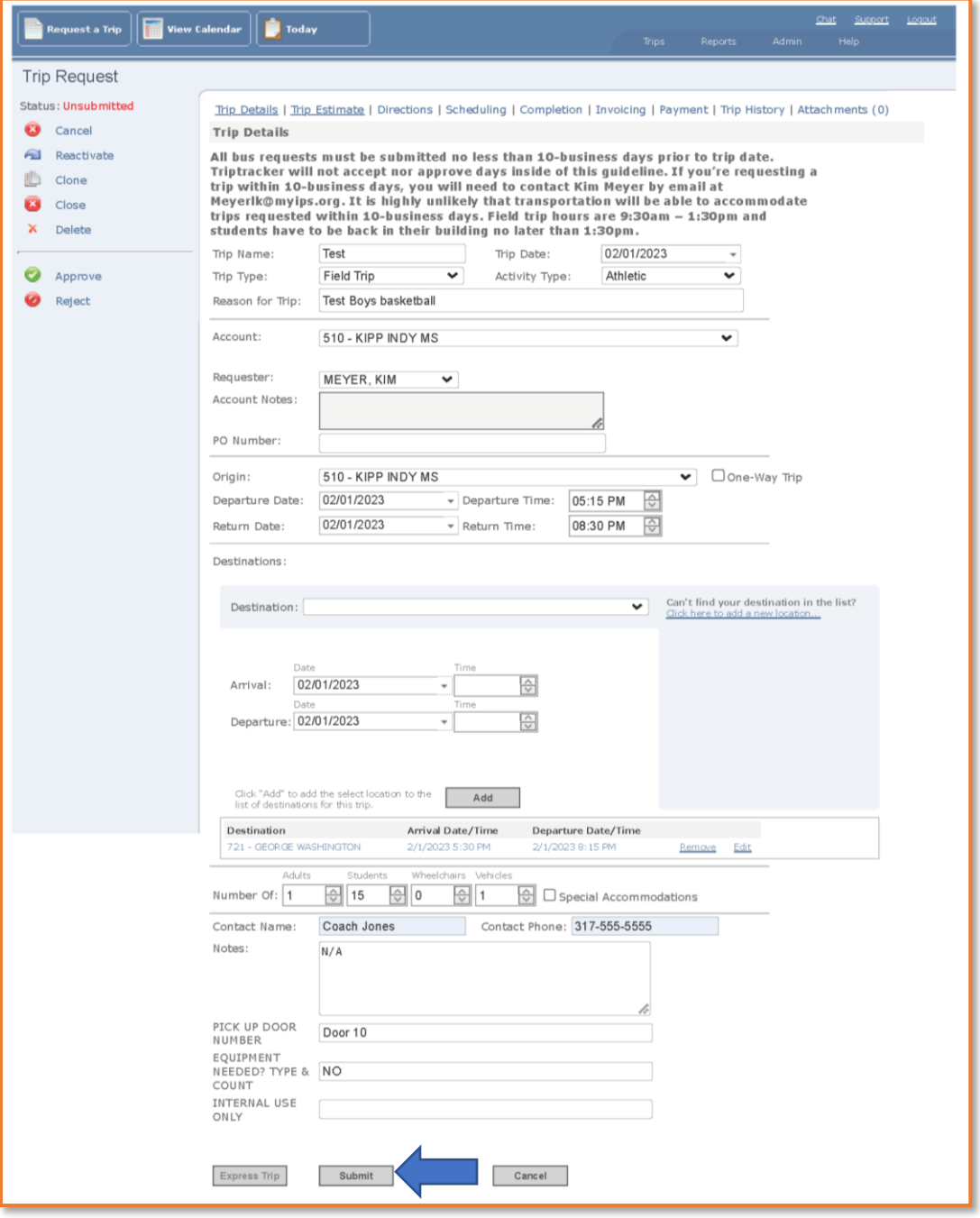

### <span id="page-8-0"></span>Cloning a Trip Request

- Cloning allows you to select a trip in any stage of the trip request process. Any data that was entered in trip details will be retained and accessible for editing
- Locate trips in calendar using any of the filter types
- Select trip by double tapping trip and select Clone on left side of screen
- You can edit any of the information and submit a new trip with information that has already been entered.
- Select save at the bottom once new trip information has been entered

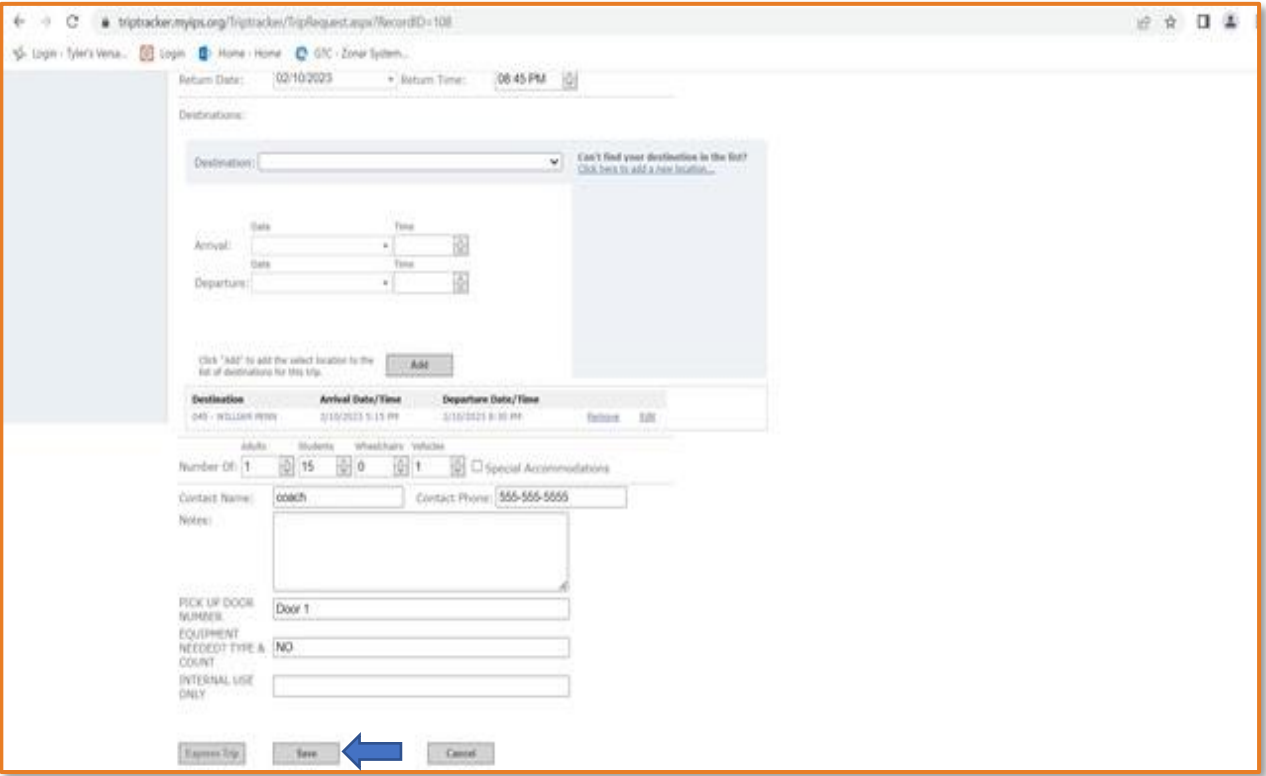

### <span id="page-9-0"></span>Request Confirmation

• Once you've requested a trip, you'll receive an email confirmation from [TripTracker@myips.org](mailto:TripTracker@myips.org). The following will be included in the confirmation email: trip title, trip id number, date trip was requested, trip date, departure location, departure time, arrival location, arrival time, return time and passenger load count. There will also be a link in the email that'll take you directly to that trip.

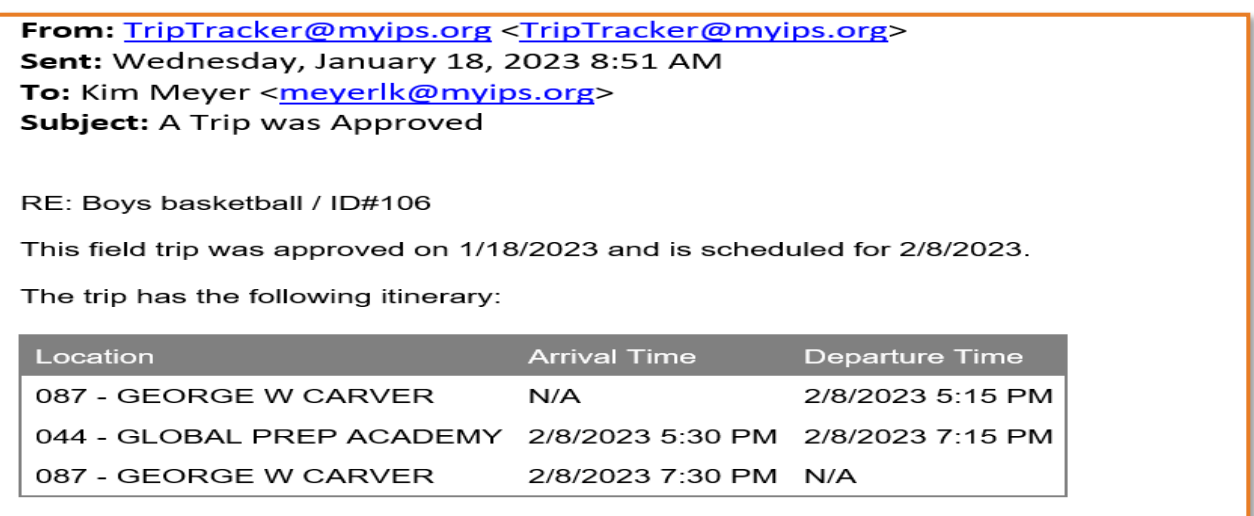

We will ensure that the bus or buses has/have room for 15 passengers as requested. To view the details of this trip, please click here.

### <span id="page-10-0"></span>Viewing Your Trips

• You can view your trips by day, work week, full week, month or timeline

**Day view-** Shows trips by the hour for any particular day. From here you can click on any of the trips that are listed and go directly to them.

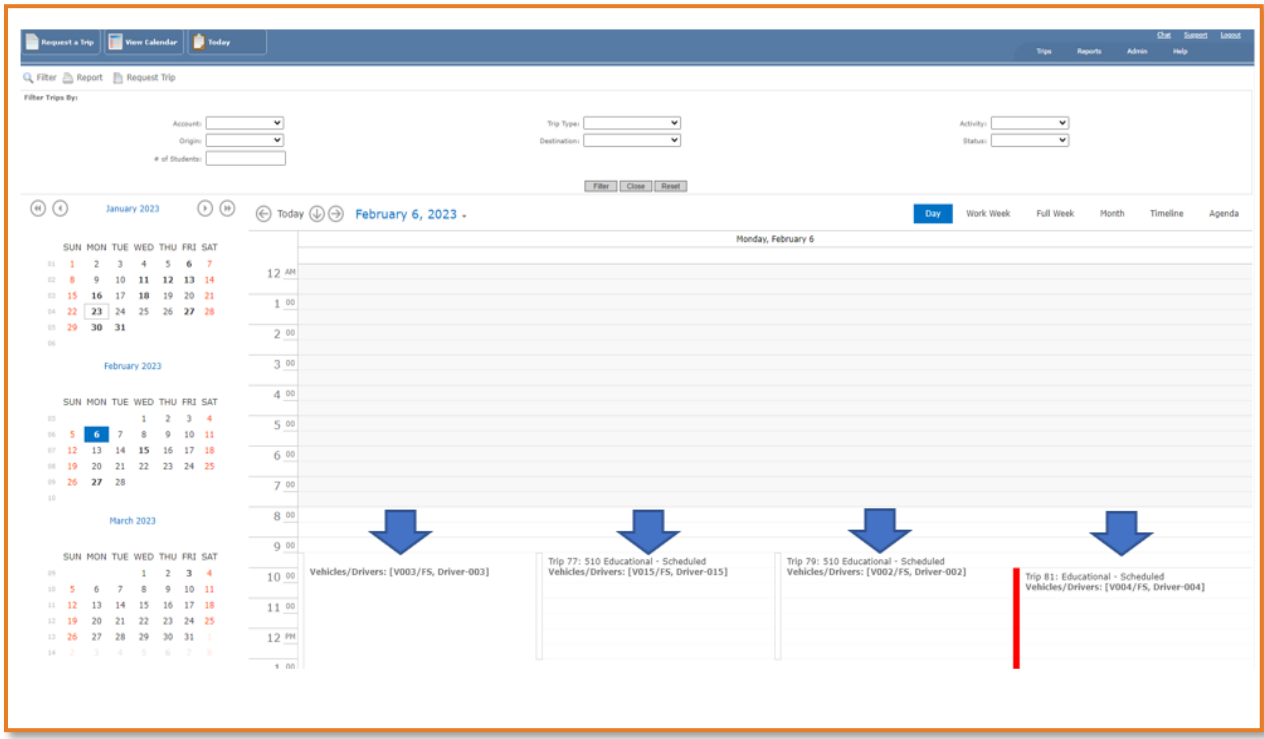

**Work week view-** Shows trips Monday – Friday format broken down by hour for any particular week. From here you can click on any of the trips that are listed and go directly to them.

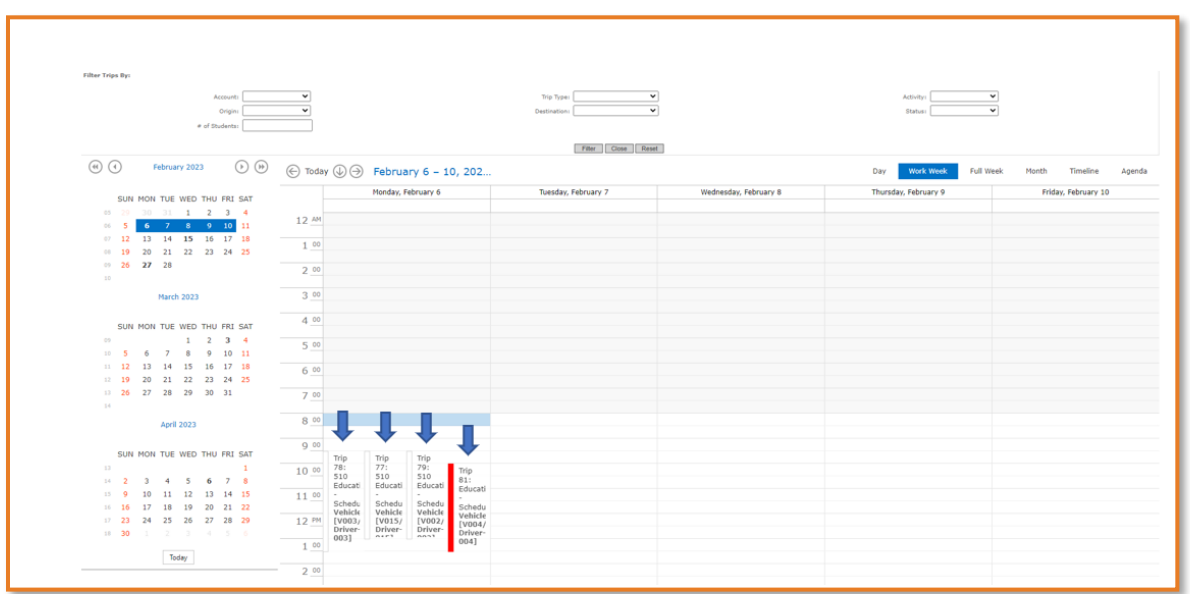

**Full Week view-** Shows trips in Monday – Friday format broken down by hour for any particular week. From here you can click on any of the trips that are listed and go directly to them.

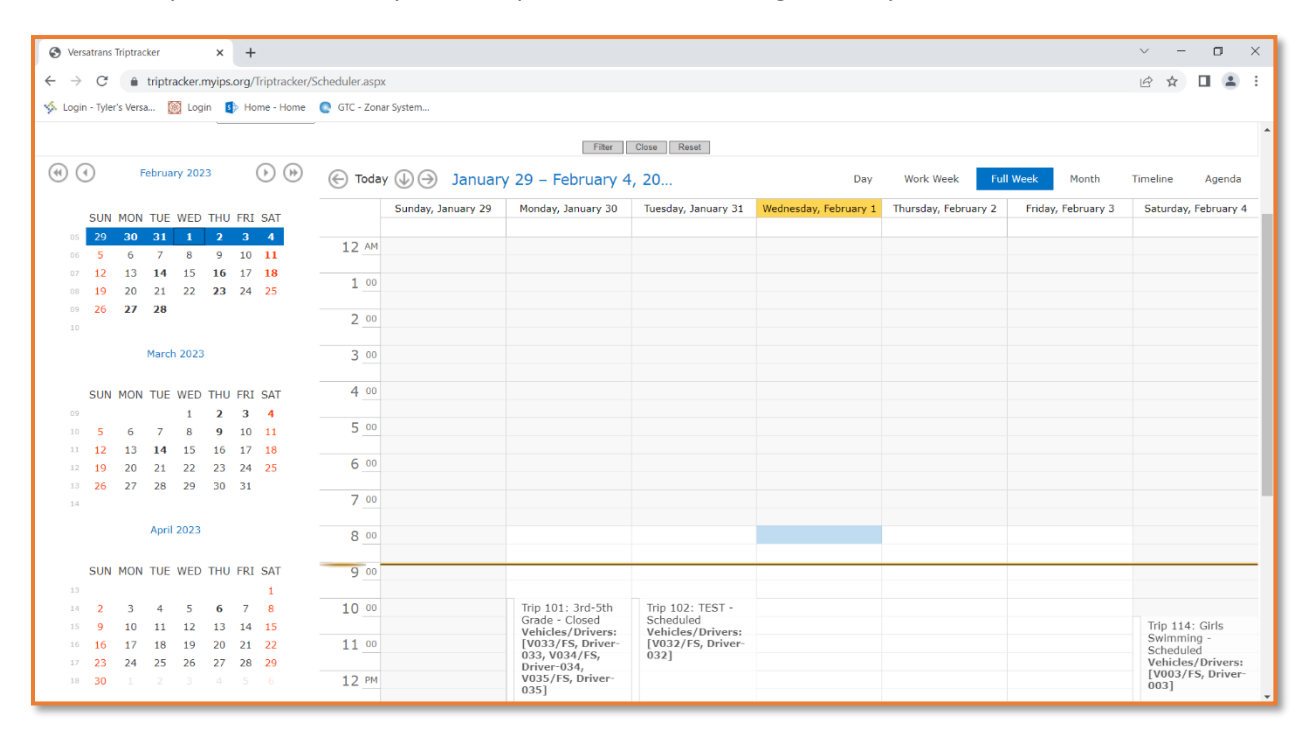

**Timeline view-** Shows trips for the next ten days. From here you can click on any of the trips that are listed and go directly to them.

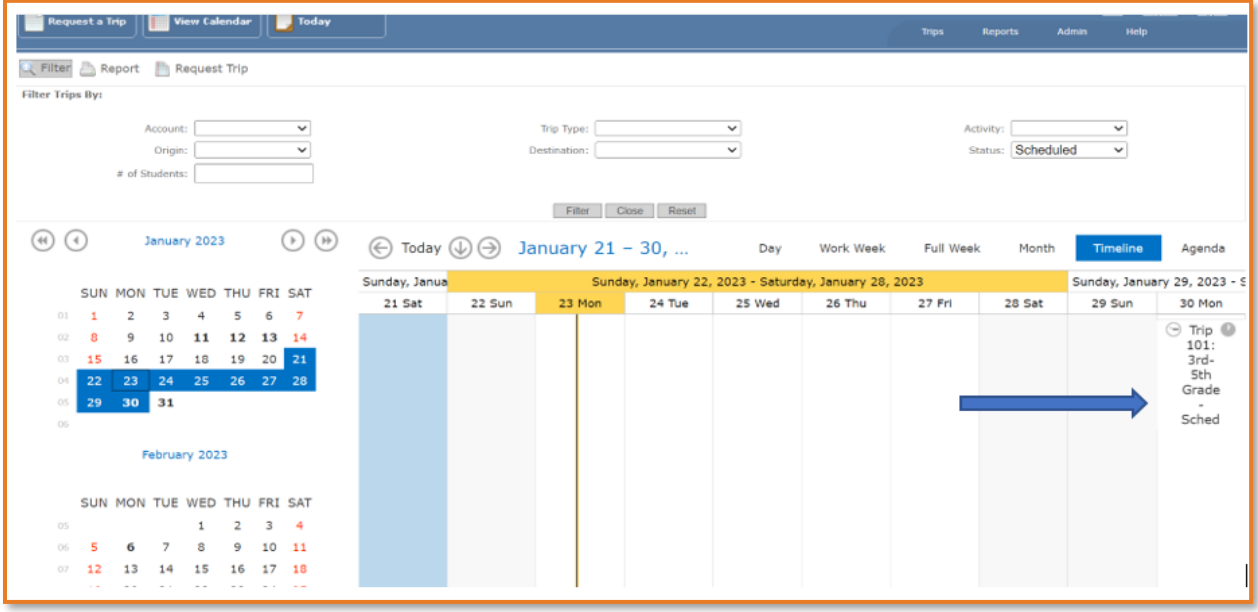

**Month view-** Shows trips in a monthly view. From here you can click on any of the trips that are listed and go directly to them.

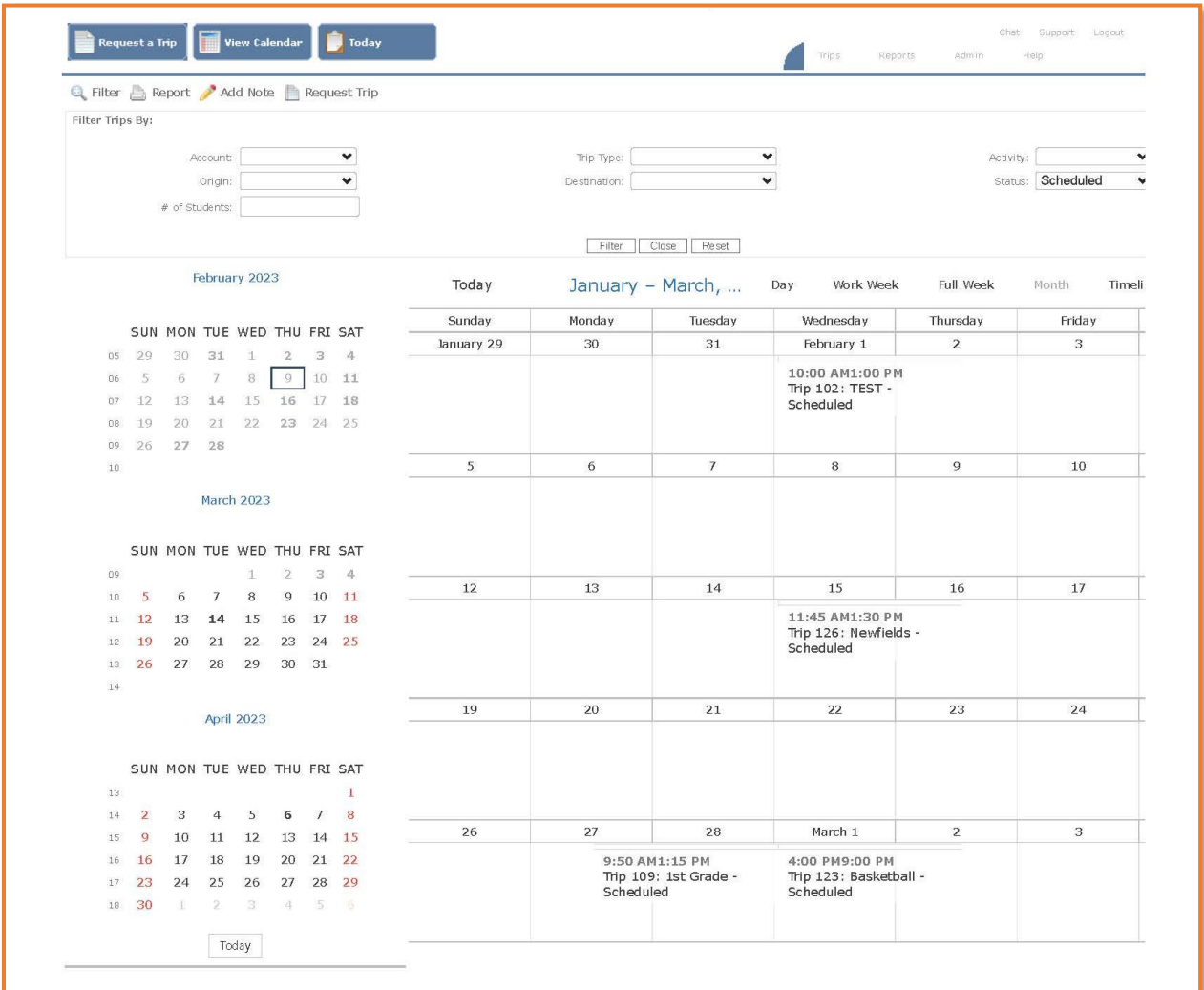

### <span id="page-13-0"></span>Important Notes

- Triptracker does not auto save. You will need to complete your request and submit. If page times out, the request will have to be entered again
- Field trip hours are 9:30am 1:30pm and students must be back in their building no later than 1:30pm
- All trips must be requested 10- business days prior to departure date. System does not indicate that you are unable to request a trip within the 10-business days until after all the information has been entered
- For bus status changes to trips, cancellations, Triptracker issues, general trip inquiries, etc. please contact [Sarah Lowe](mailto:lowesl@myips.org) 317.601.8435 or [Ben Burchfield](mailto:burchfbj@myips.org) 317.954.9818
- Middle School ( $7<sup>th</sup>$  and  $8<sup>th</sup>$ ) and High School can request transportation as early as 2:30pm with limited bus availability
- Elementary (K-6<sup>th</sup>) can request transportation as early as 5:15pm
- Middle School ( $7<sup>th</sup>$  and  $8<sup>th</sup>$ ) may receive take home buses
- Elementary and High School teams receive transportation to and from their school site and the game site only, transportation home will not be provided
- No transportation home is provided on weekends
- Transportation will do our best to cover athletic changes during the season. We understand that schedules may change that are out of the school's control. We ask that you notify [Sarah](mailto:lowesl@myips.org)  [Lowe](mailto:lowesl@myips.org) an[d Ben Burchfield](mailto:burchfbj@myips.org) as soon as information is received in e-mail with supporting documentation
- White buses should be utilized for innovation schools if you have a group of 15 or less
- Each white van can accommodate 12 passengers. They are available to all schools in order of request. Vans can accommodate 12 passengers including the driver. Contact [Kimberly](mailto:benitezk@myips.org)  [Miranda](mailto:benitezk@myips.org) for availability no less than five-business days prior to date needed. For white vans, no certification needed. Please use this [White Van Request Link.](https://docs.google.com/forms/d/e/1FAIpQLSeOoXcQubgagteTwsqcTlxCxEyjeEKRbYrNzNyoVH6Def7oaQ/viewform) If your request has been approved, [Kimberly Miranda](mailto:benitezk@myips.org) will email you a calendar invite with pick-up and drop-off location. If your request has been denied, we will notify you via email